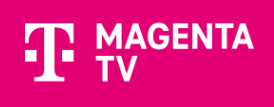

# **Instalace aplikace MAGENTA TV**

## **na Samsung TV s operačním systémem Tizen**

Pomocí tohoto návodu vás provedeme instalací aplikace MAGENTA TV na Samsung TV se systémem Tizen.

### 1. Instalace aplikace MAGENTA TV

Pro instalaci **MAGENTA TV** vstoupíte do aplikací **APPS** (symbol domečku na dálkové ovládání) vaší Samsung TV.

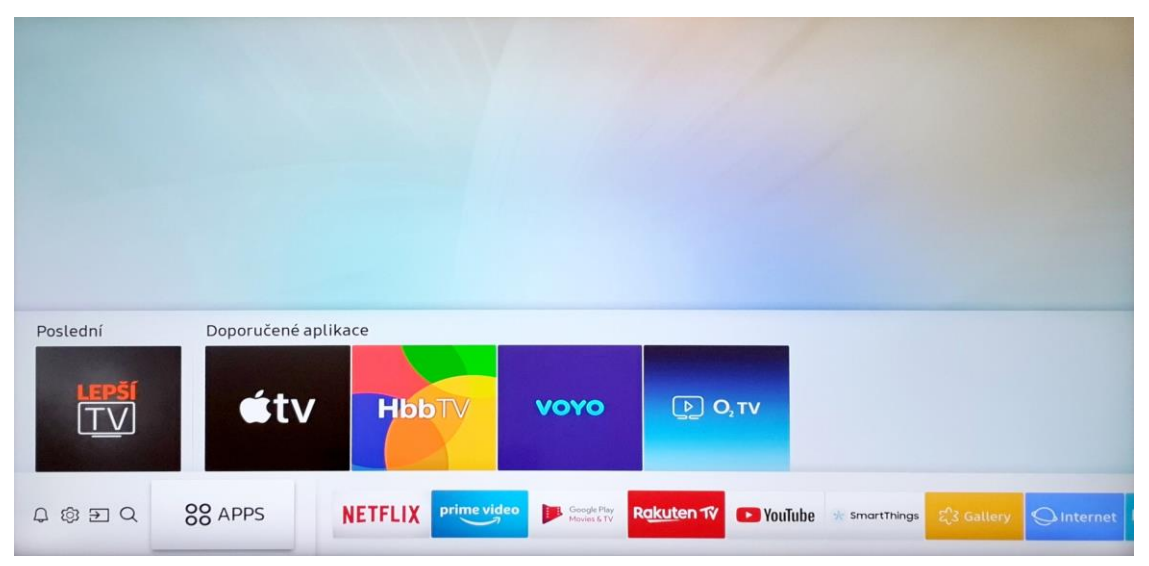

Pomocí dálkového ovládání najedete na symbol lupy a stisknete OK.

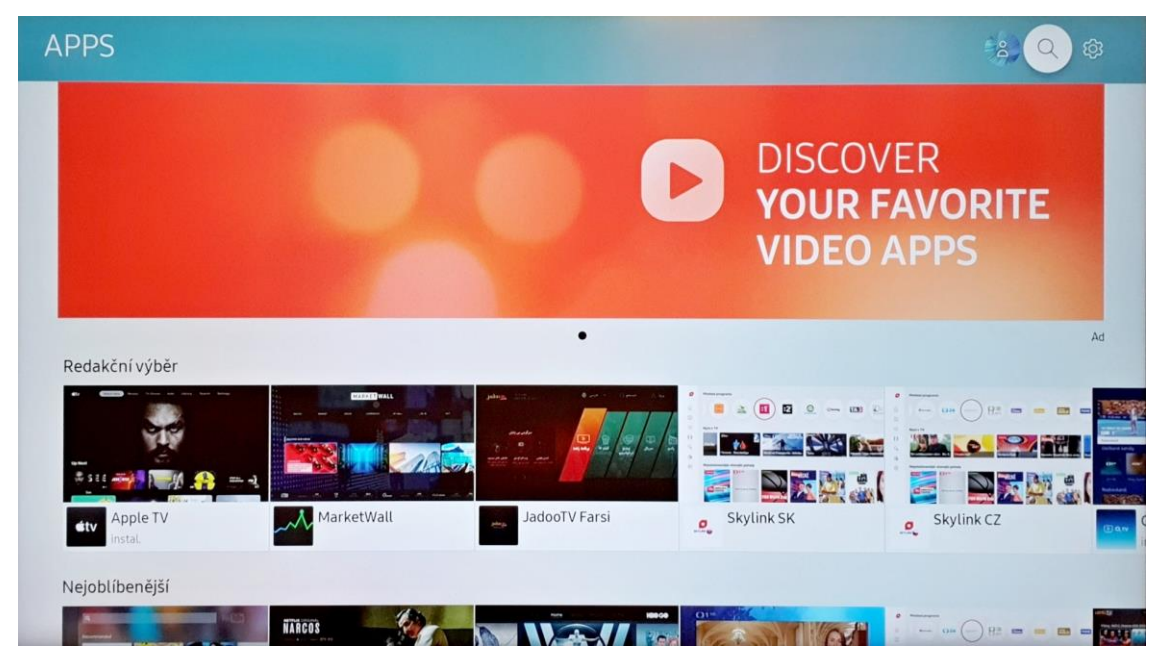

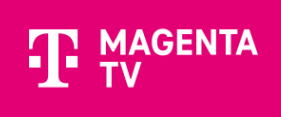

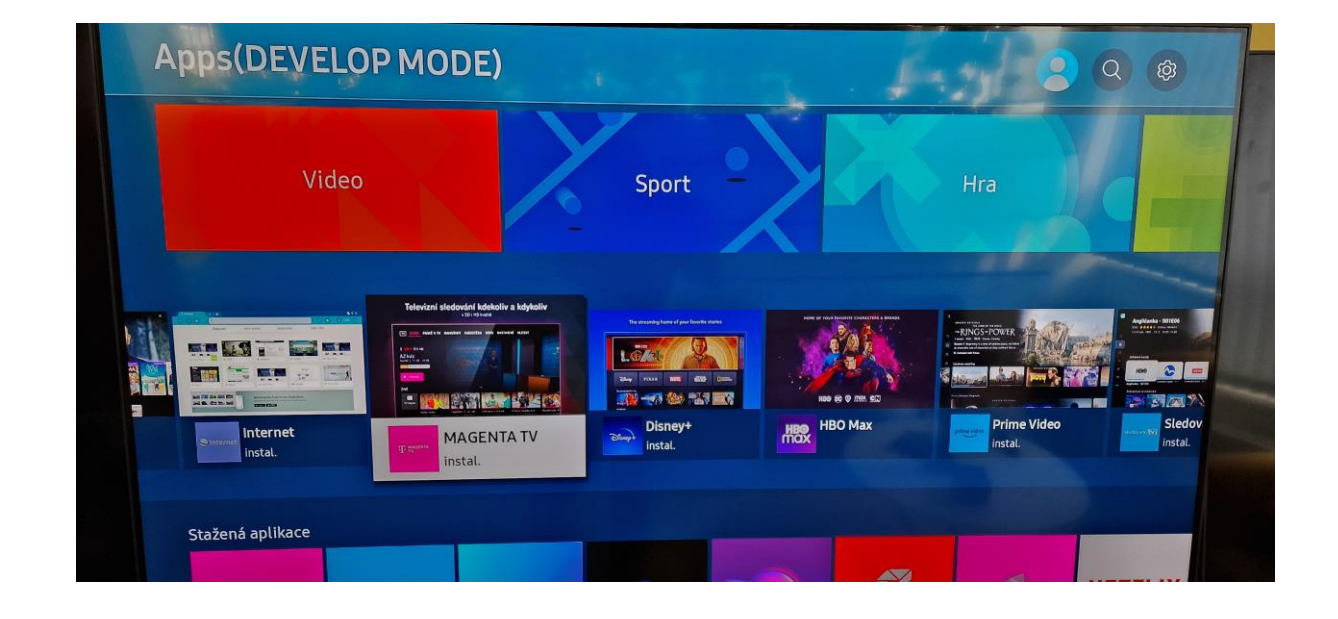

Za pomoci dálkového ovládání napíšete **MAGENTA TV** a aplikace se vám vyhledá.

Poté vyberete aplikaci **MAGENTA TV** a stisknete **OK**.

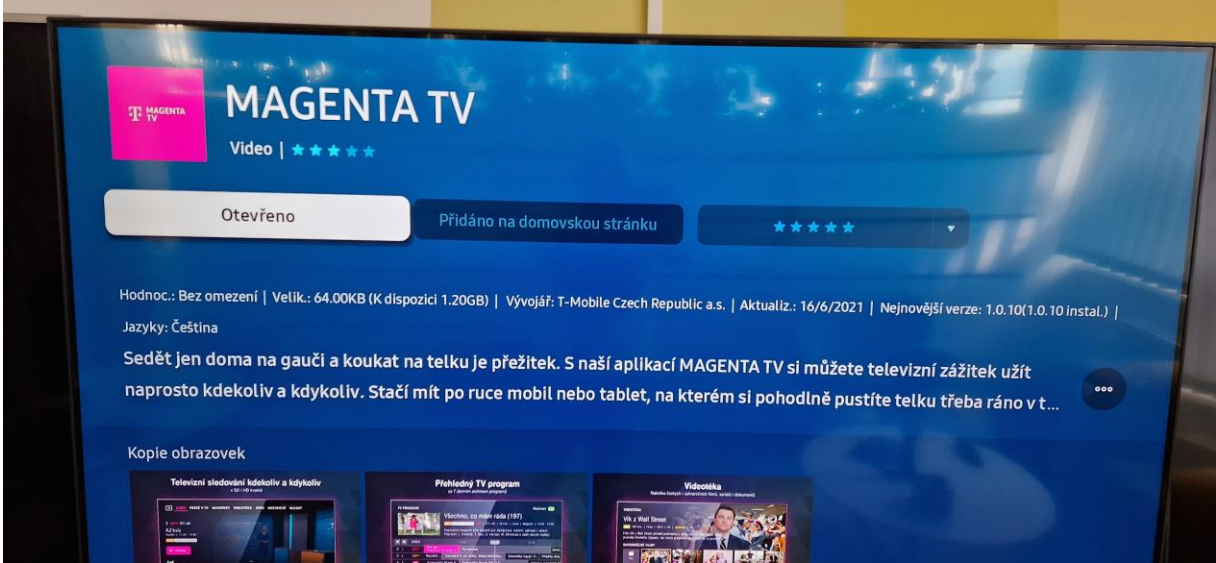

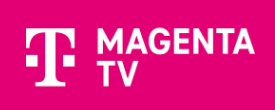

Pro instalaci potvrďte tlačítko **Instalovat** a po instalaci můžete spustit tlačítkem **Otevřeno**.

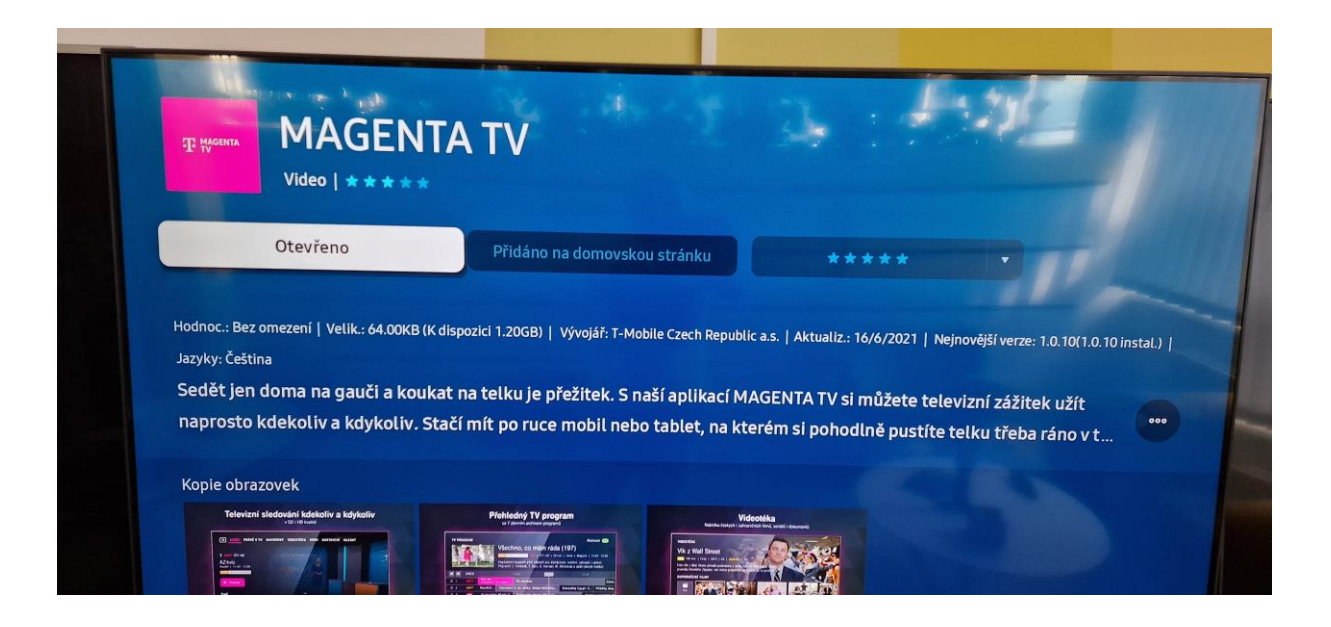

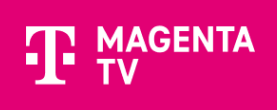

### 2. Přihlášení aplikace MAGENTA TV

Po spuštění aplikace, se přihlaste svým uživatelským jménem a heslem. Můžete se přihlásit pomocí dálkového ovladače nebo přes webový prohlížeč.

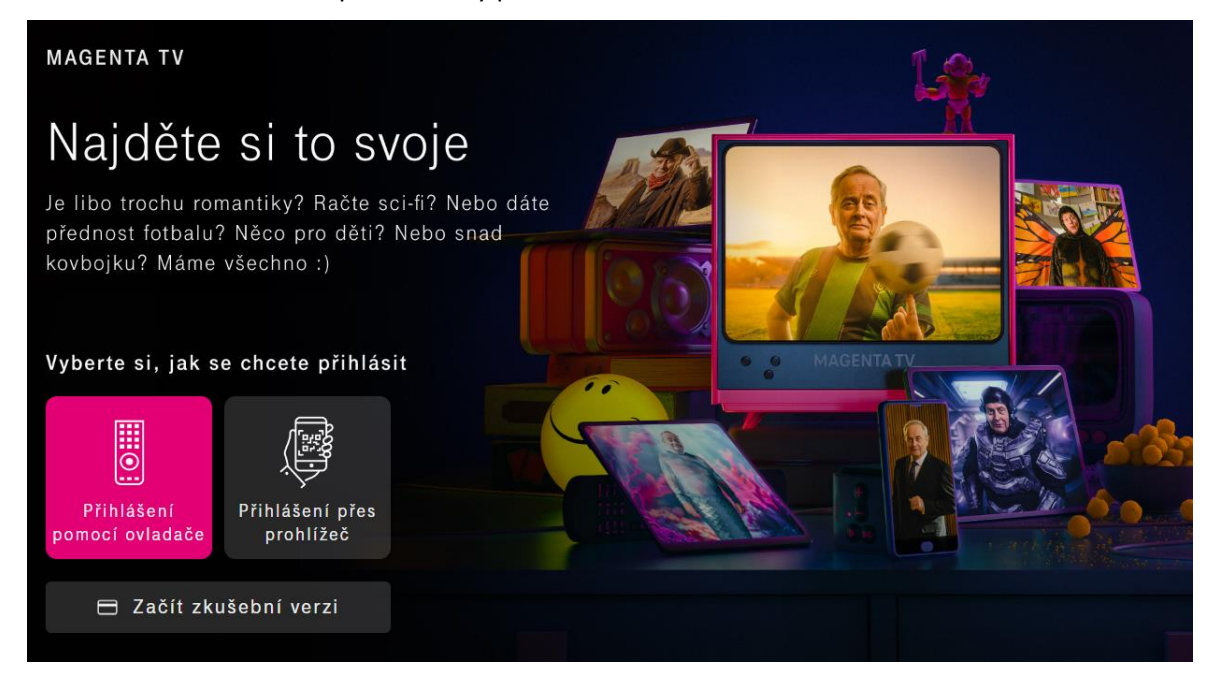

### **Pomocí dálkového ovladače**

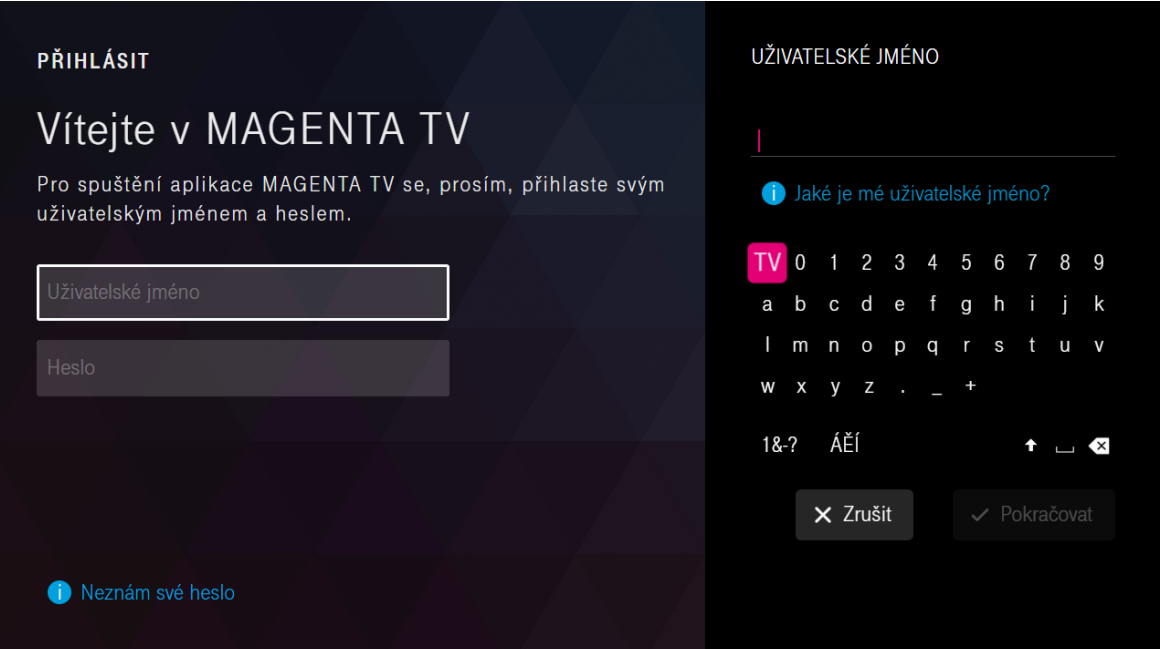

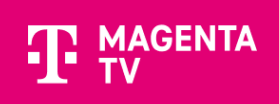

### **Pomocí prohlížeče**

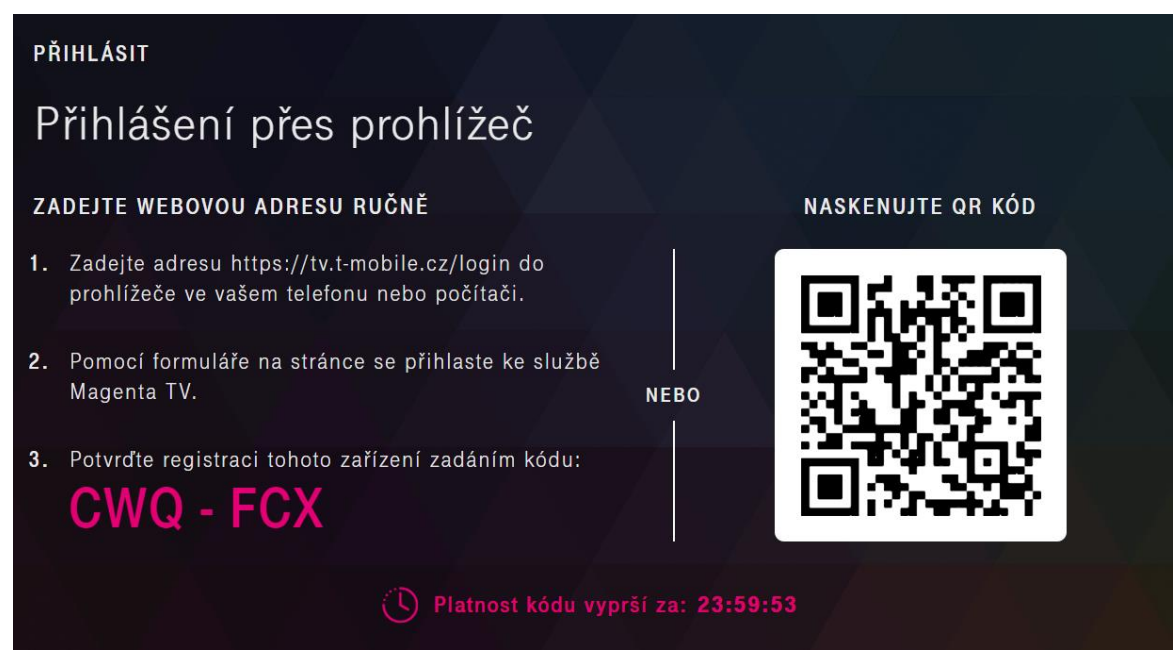

Spustí se průvodce aplikací, který vás provede Tipy a doporučení.

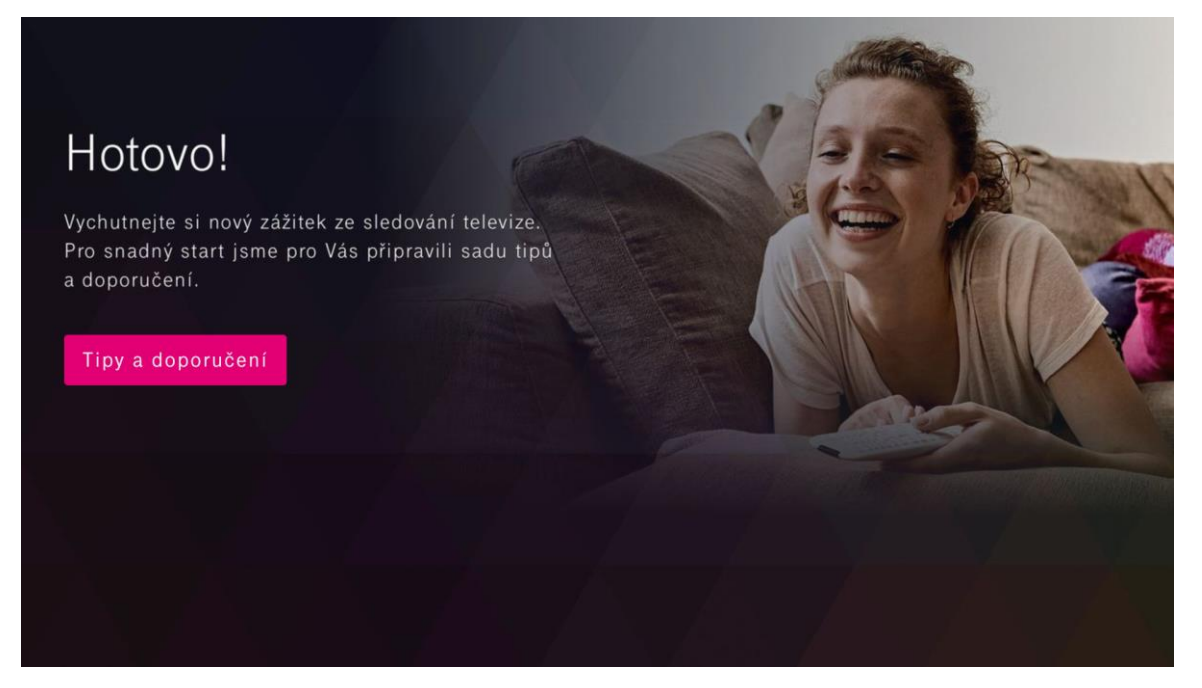

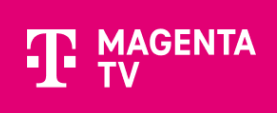

Teď už se nacházíte v samém závěru instalace aplikace MAGENTA TV. Nyní můžete začít sledovat TV.

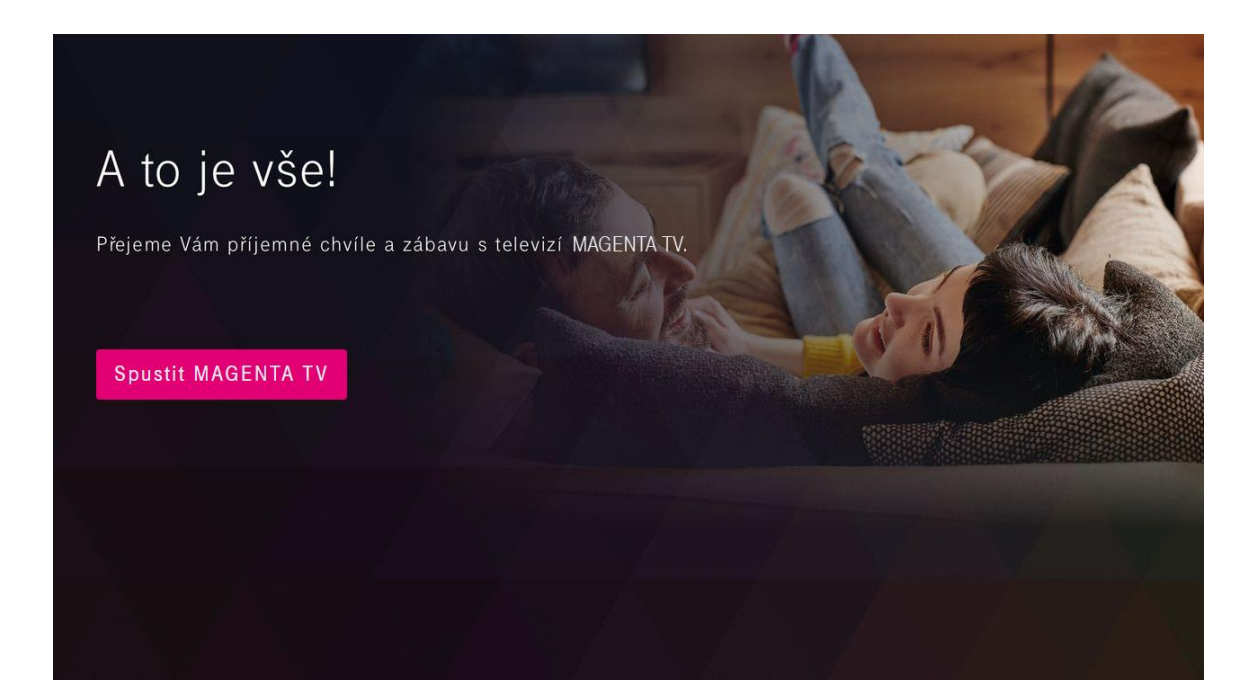